## **ホテル・マネジメント技能検定 申込⼿順**

 $2024$ 年5月

日本宿泊産業マネジメント技能協会事務局

#### **1.下記の** URL **より受験申込のアカウントを作成してください。**

(すでにアカウントを持っている⽅はログインしてください)

## https://hotel-management.info/members/

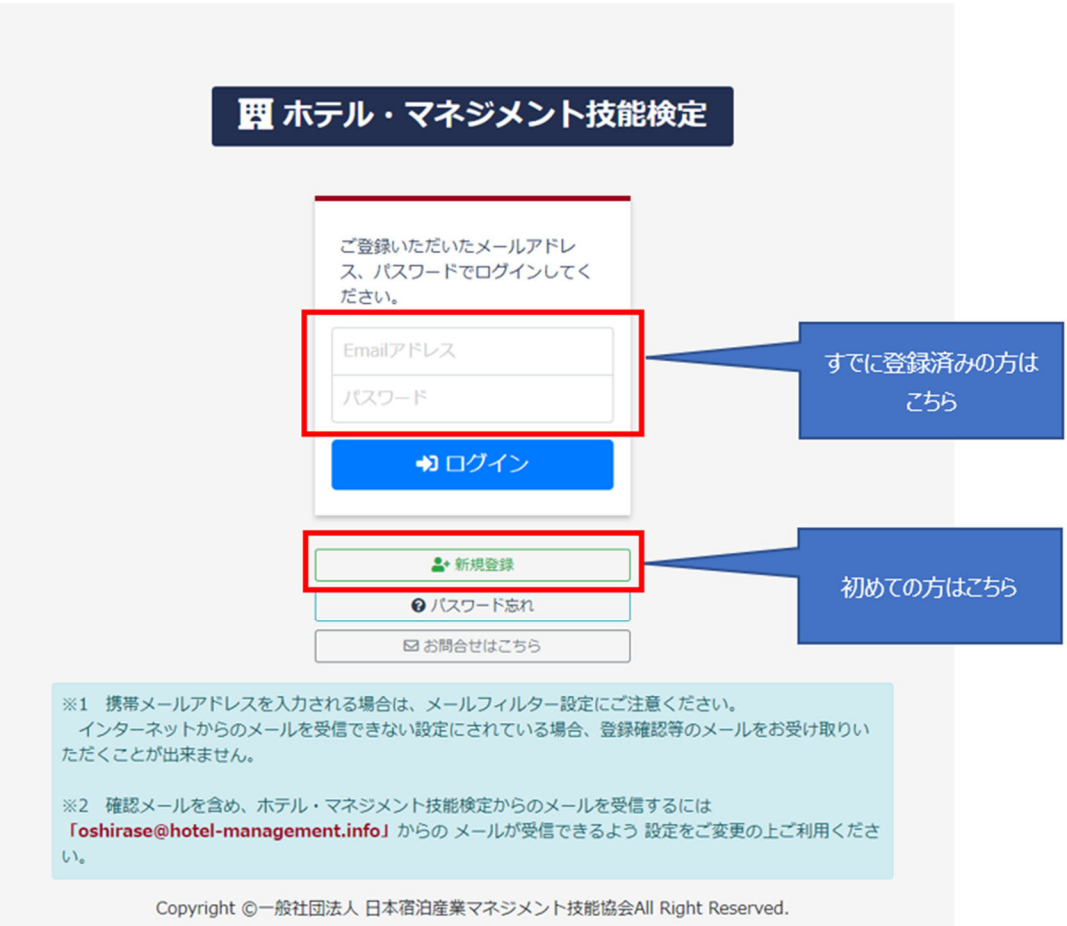

#### **2.新規登録の⽅**

1)上記の1で「新規登録」を押すと、下記の画面が出ます。

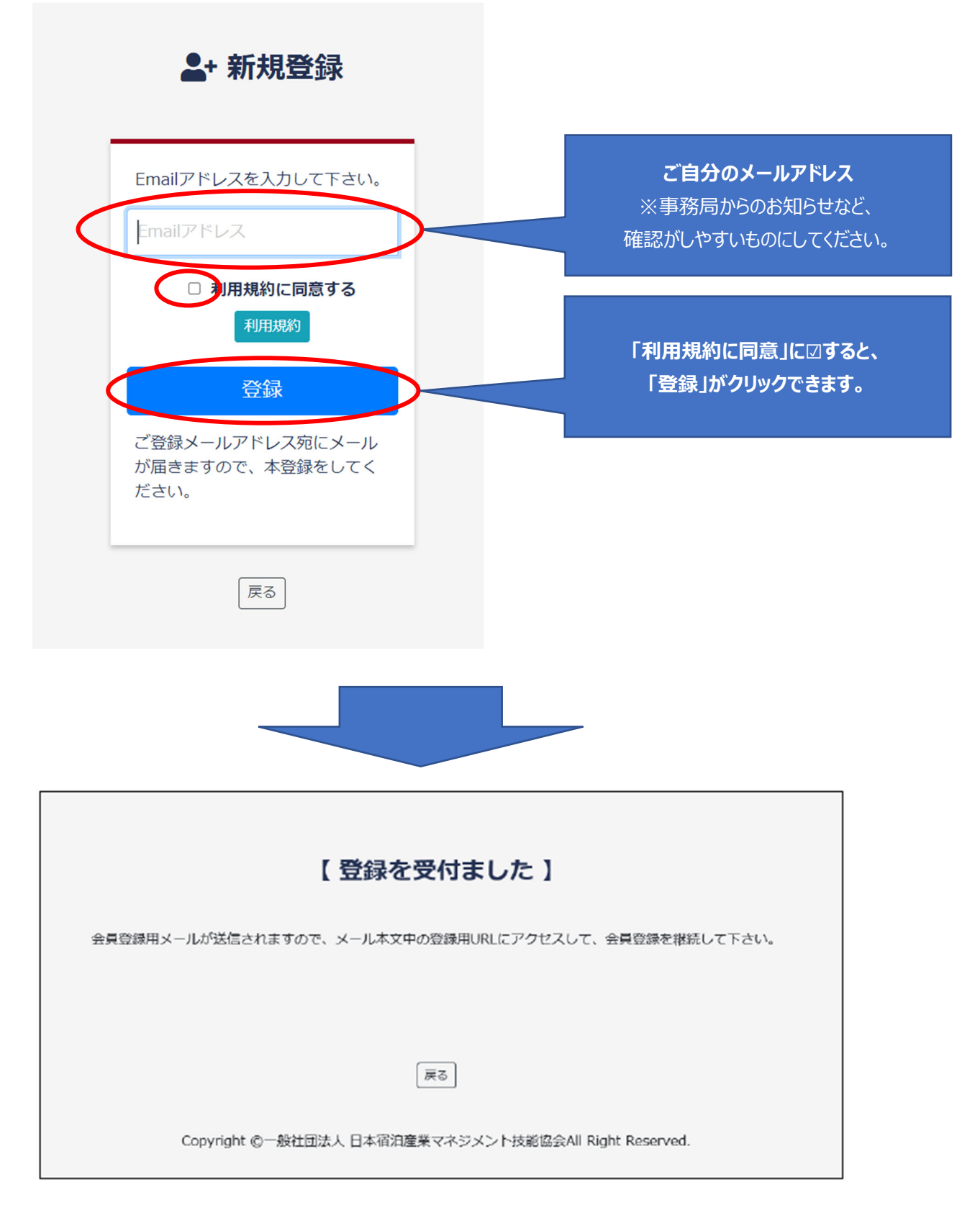

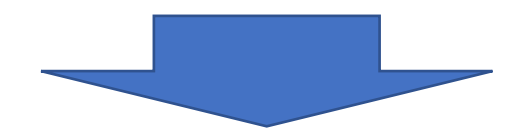

2)登録後、下記の通り自動返信メールを確認し、メール本文の登録用 URL より会員登録を実行し てください。

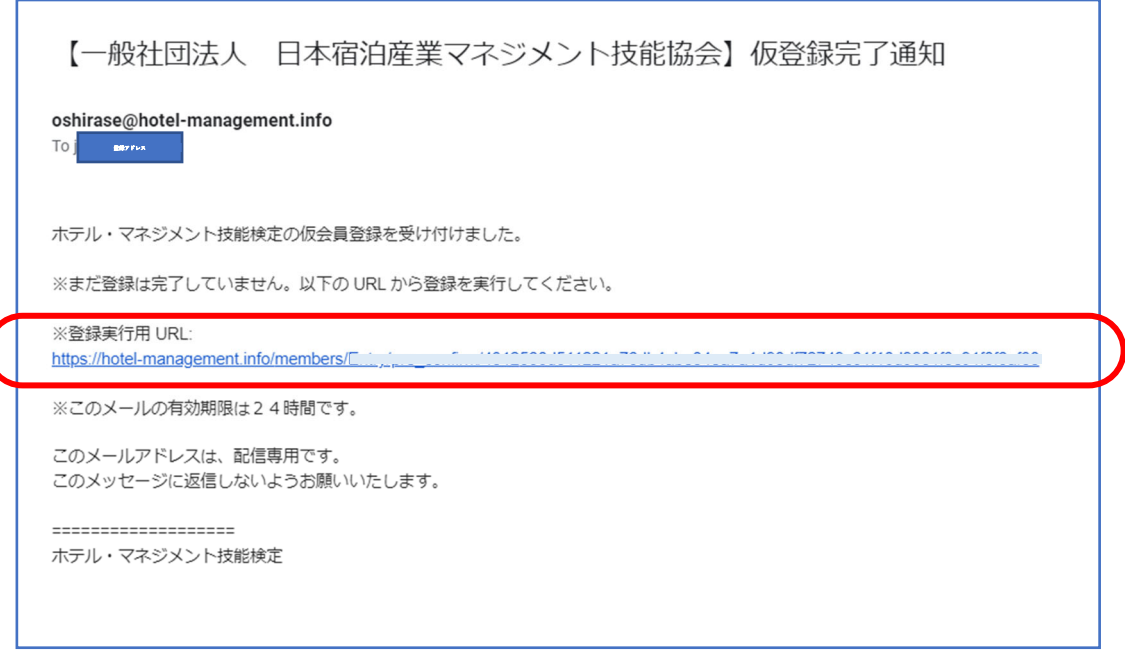

#### **3.会員登録完了後、登録者情報 の左側のメニュー「設定」をクリックし、検定申込を開 始してください。**

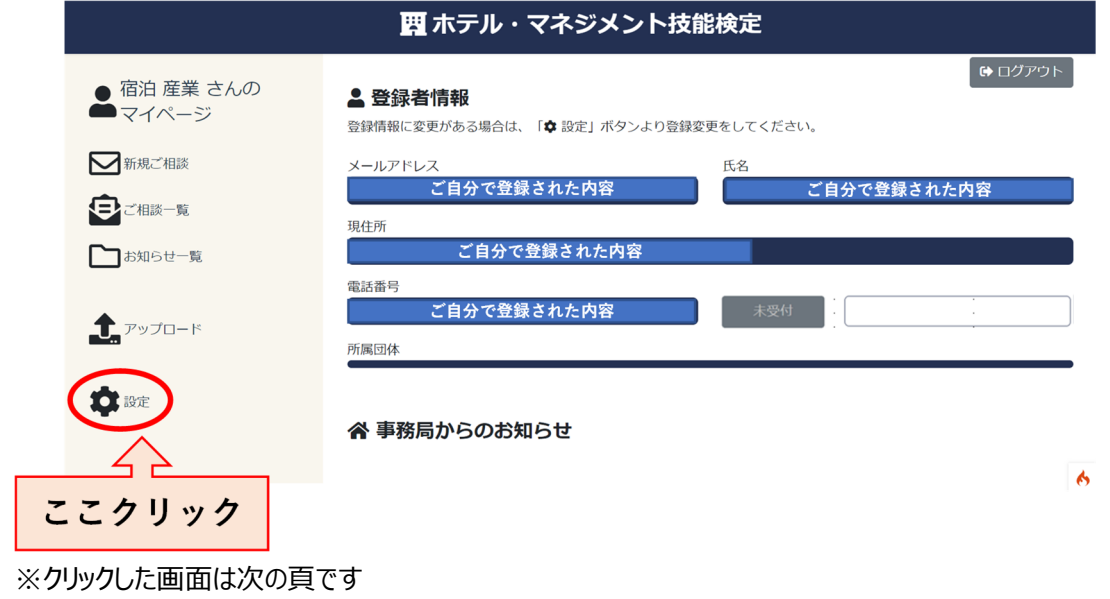

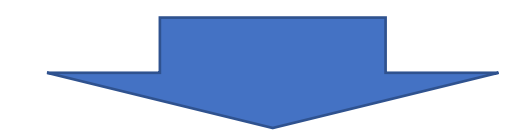

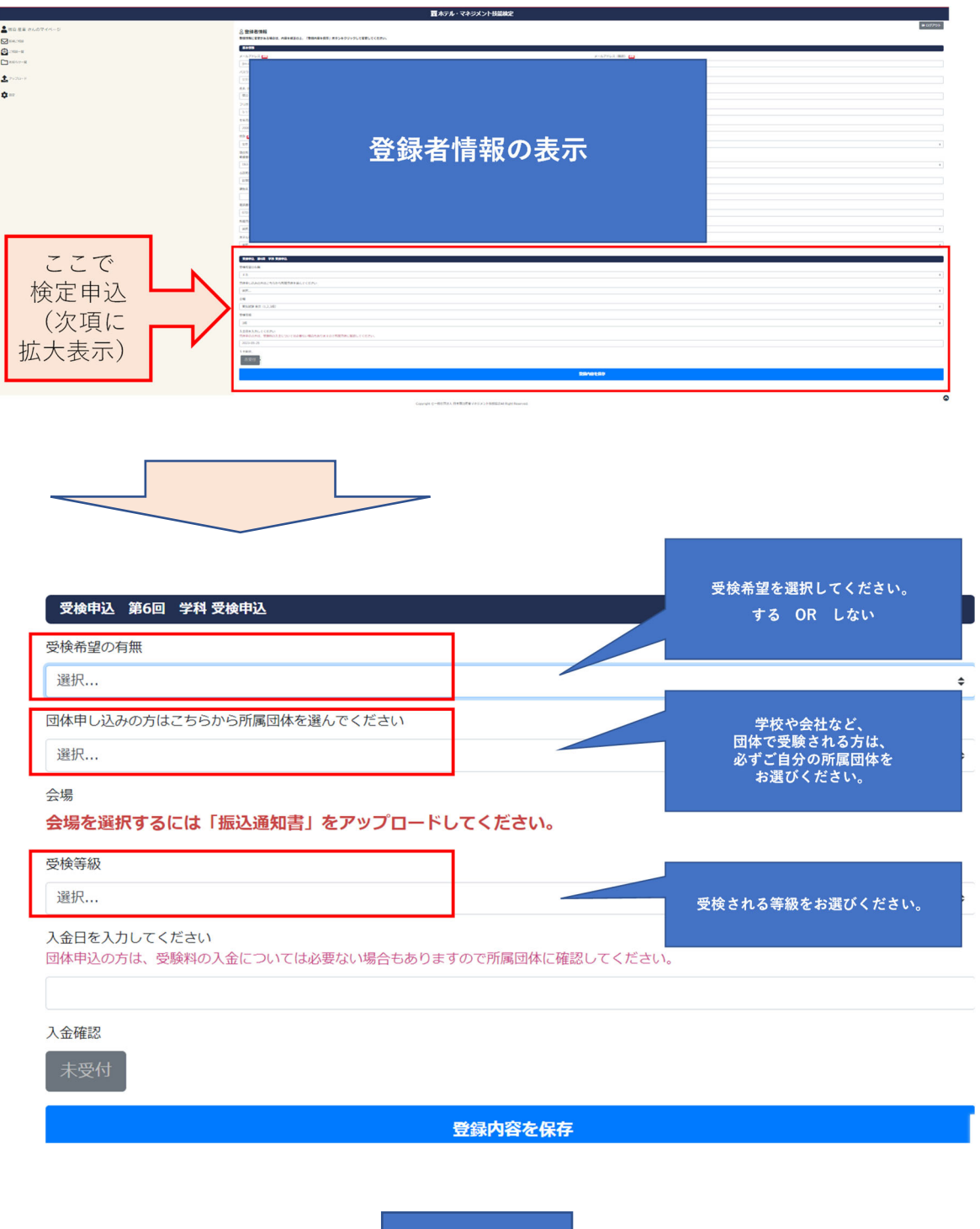

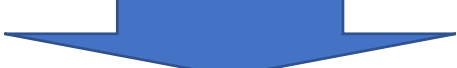

#### **4.左側のメニュー「アップロード」をクリックし、必要書類を** UP **してください。**

※新規登録から続けて受験申込された方は、左側のメニューが表示されませんので、 **⼀旦最下段の「登録内容を保存」を押して情報を登録してください。その後表⽰されます。**

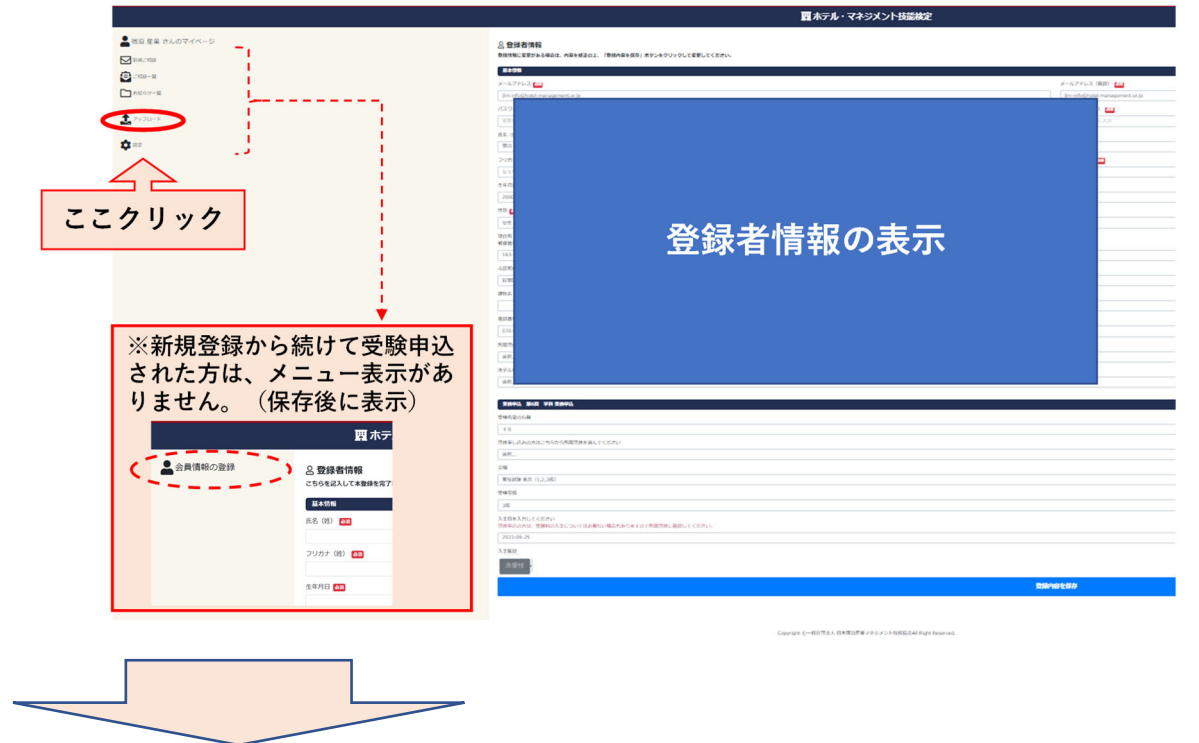

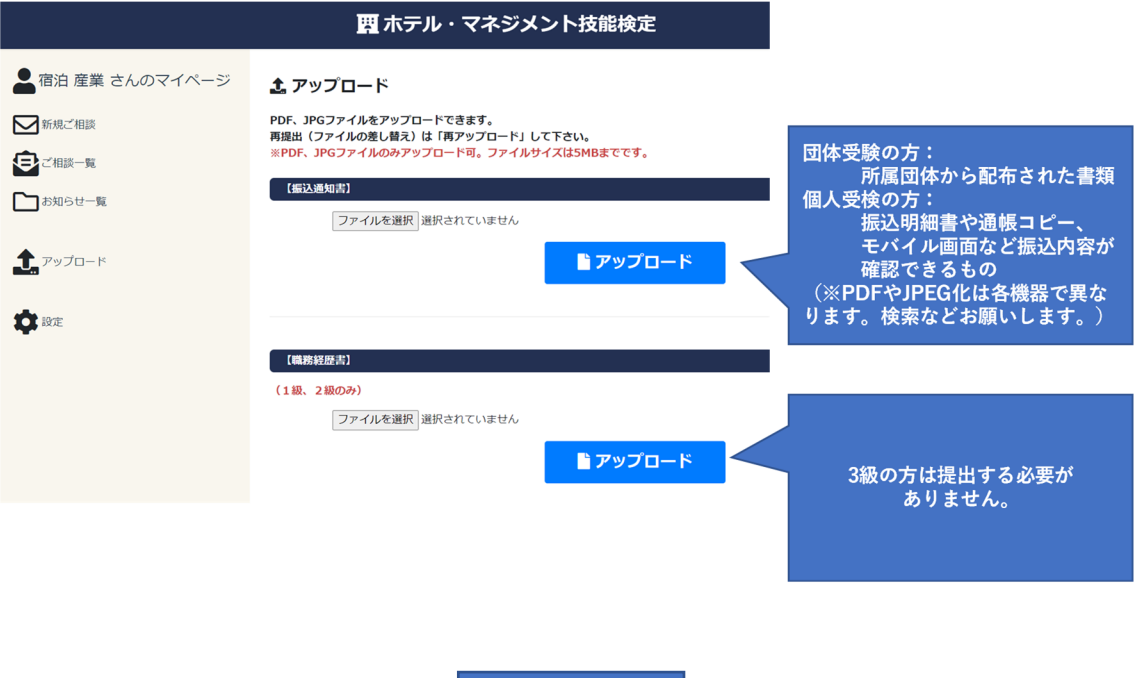

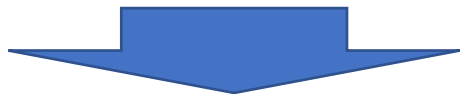

**5.左側のメニュー「設定」をクリックし、試験会場を選択して受験申込を完了してください。 ※定員に達した会場はプルダウンに表⽰されません。表⽰された会場の中でお選びください。**

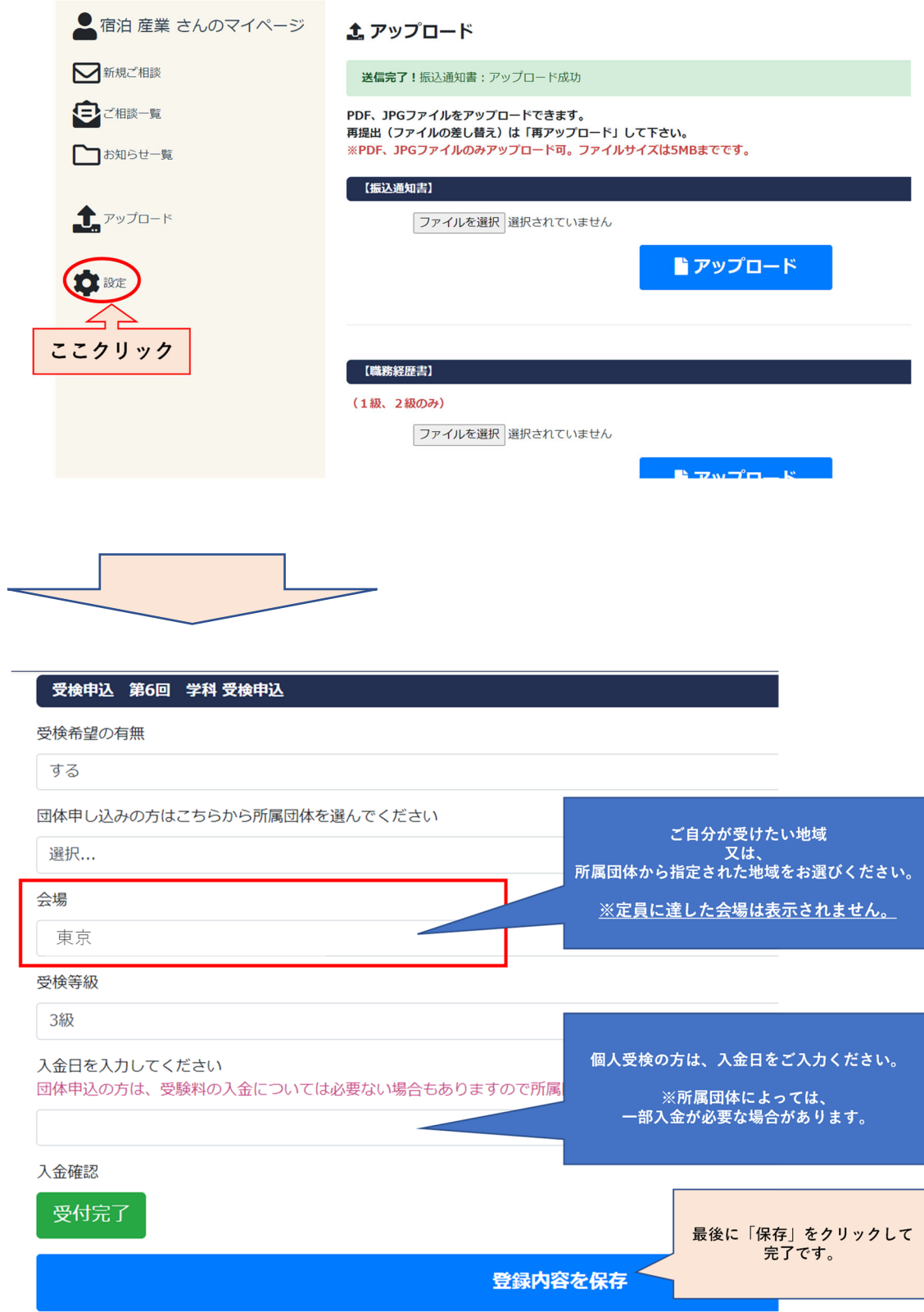

# **注意事項**

### **【必ずお読みください︕】**

**※受験票もシステムからダウンロードすることになります。**

**※受験票のダウンロード期間は、**HP **の「お知らせ」とシステムのログイン後の画⾯の「お知ら せ」に掲載致します。**

**※合否発表もシステムのマイページでご確認頂くことになります。**

**※登録メールアドレスおよびパスワードはお忘れのないよう管理してください。**

**※登録メールアドレスを変更した場合には、既存の履歴は引き継がれませんのでご注意くだ さい。**